管理用パソコンにインストールした〔PSAdmin〕を使って本製品を設定します。管理用パソコンでのみ必要 な作業です。他のパソコンの場合はStep6「プリンタドライバのインストール」へ進んでください。

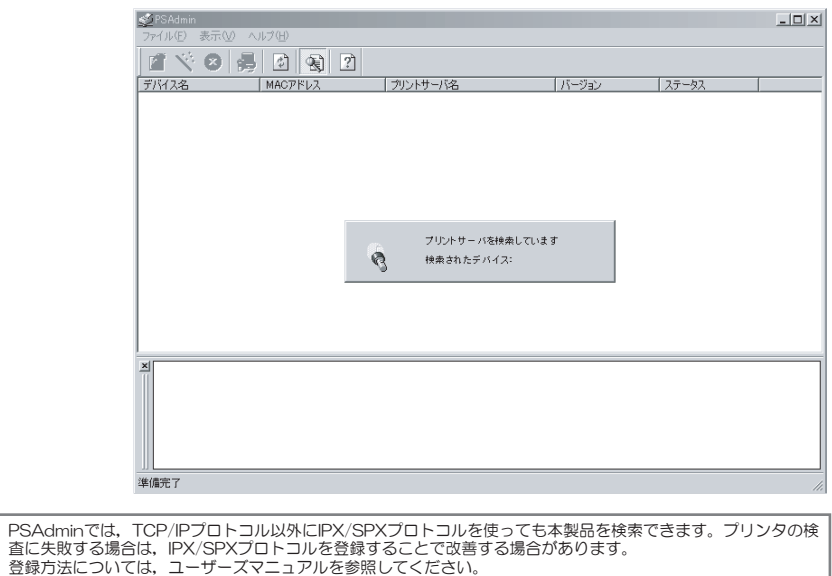

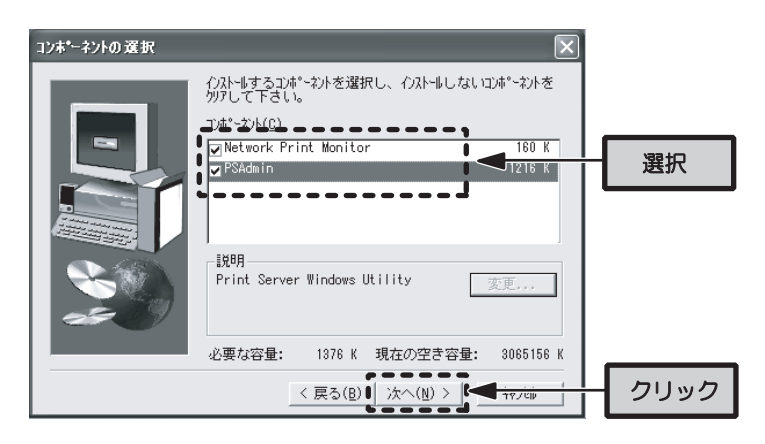

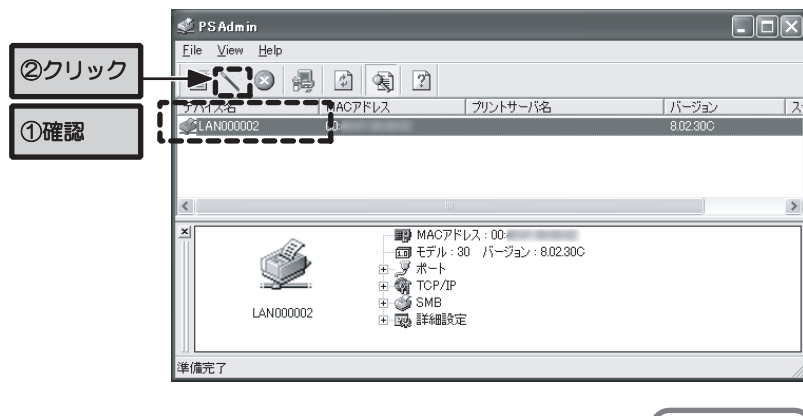

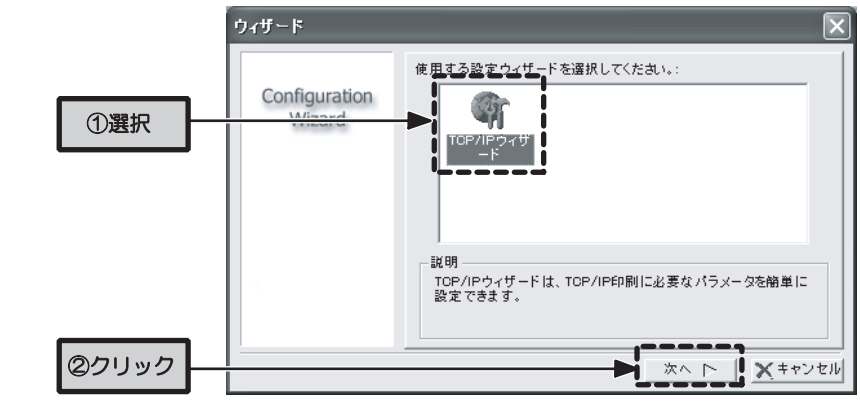

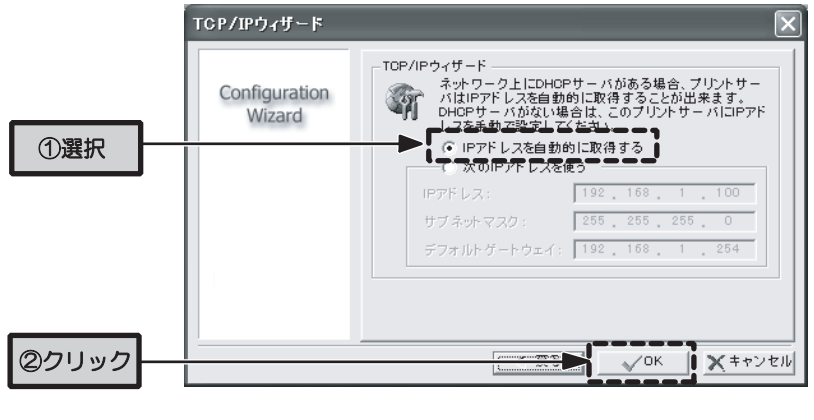

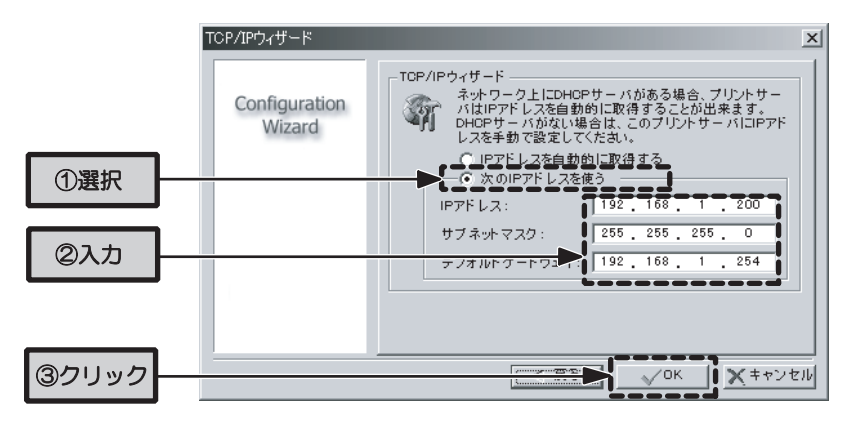

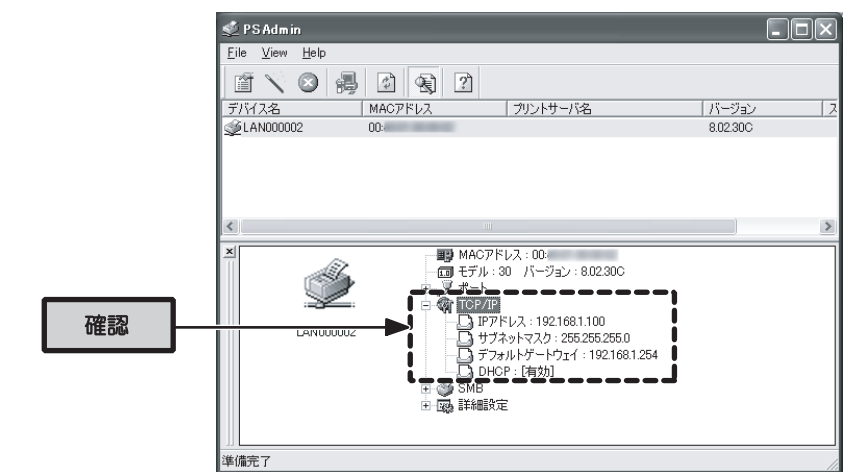

### |【step</sub>6) フリンタドライバのインストール

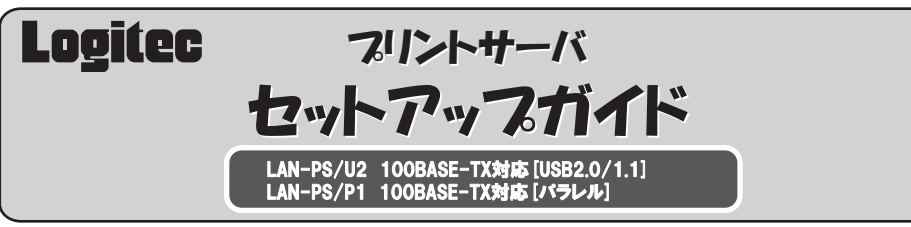

このたびは,ロジテックのプリントサーバをお買い上げいただき誠にありがとうございます。この「プリントサーバ セ ットアップガイド」は,すでにネットワークが構築された環境で,本製品を使って印刷ができるようになるまでの手順 を簡単に説明しています。導入作業を始める前に,必ず製品に添付の「取り扱い上のご注意」をお読みになったうえ で,正しく導入作業を行ってください。

お客様の環境によっては,付属のプリントサーバ設定マニュアルも併せてお読みください。

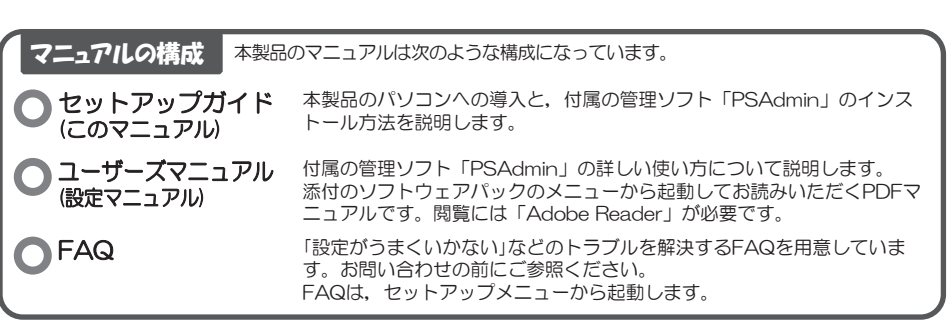

<3> あらかじめ用意いただいたLANケーブル(別売)で、本製品とネットワーク接続(ルータまた はハブ)を接続します。

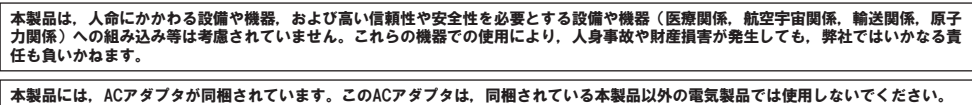

### Step1 セットアップの手順を確認しましょう

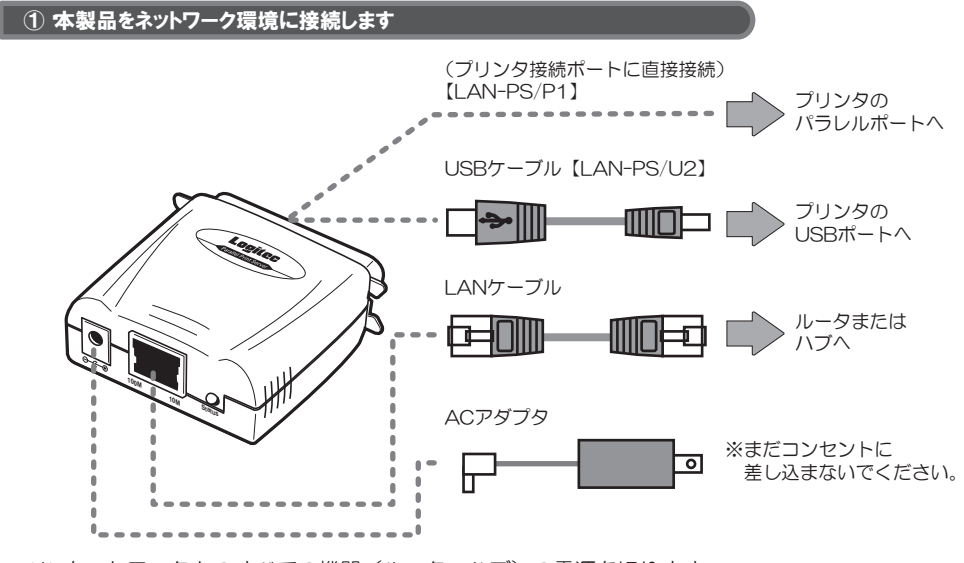

<1>ネットワーク上のすべての機器(ルータ,ハブ)の電源を切ります。

<2>本製品をプリンタに接続します。

- <1> 〔インストール先の選択〕画面が表示されます。通常はそのまま「次へ」ボタンをクリ ックします。
- <2> [コンポーネントの選択]画面が表示されます。インストールするコンポーネントを選 択し,「次へ」ボタンをクリックします。
- \* ※用途(管理用パソコン,その他のパソコン)に応じて、次の項目を選択します。

# プリントサーバの設定

# パッケージの内容を確認しましょう

セットアップの手順を確認いただきましたら,次のステップに進んでください。

- アプリケーションが何も実行されていないことを確認し、添付のソフ トウェアパックをCD-ROMドライブに入れます。
- ※ 以降の作業は, Windows XP/2000の場合, 管理者権限 を持つユーザで実行する必要があります。必要に応じて,
- 管理者権限を持つユーザでログオンし直してください。

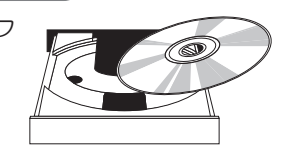

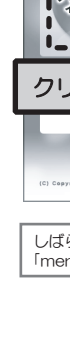

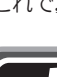

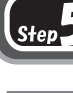

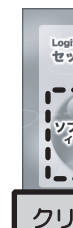

パッケージを開封し,梱包物がすべてそろっていることを確認してください。 万が一不足しているものがありましたら,お買い求めの販売店にご連絡ください。

#### 本製品の特徴

- USBプリンタ対応 (LAN-PS/U2) /パラレルプリンタ対応 (LAN-PS/P1) の1ポートプリントサ ーバです。 **● イーサネット側は, 100/10Mbpsどちらにも対応しています。**
- 各クライアント (パソコン)については、本製品に付属のプリントモニタとプリンタに付属のプリンタ ドライバをインストールすれば,あとはプリンタポートを指定するだけで作業は完了です。
- 管理ソフトウェア「PSAdmin」で本製品の設定やファームウェアのアップデートが簡単にできます。 ●「PSAdmin」と同じ設定がWEBブラウザ対応の設定ユーティリティでも設定できます。
- 本体および付属のACアダプタは、とてもコンパクトな形状です。

### **(step3) ネットワークへ接続**

<1> スタートメニューから〔すべてのプログラム〕→〔PSAdmin〕を選択し, PSAdminを 起動します。起動にはしばらく時間がかかります。

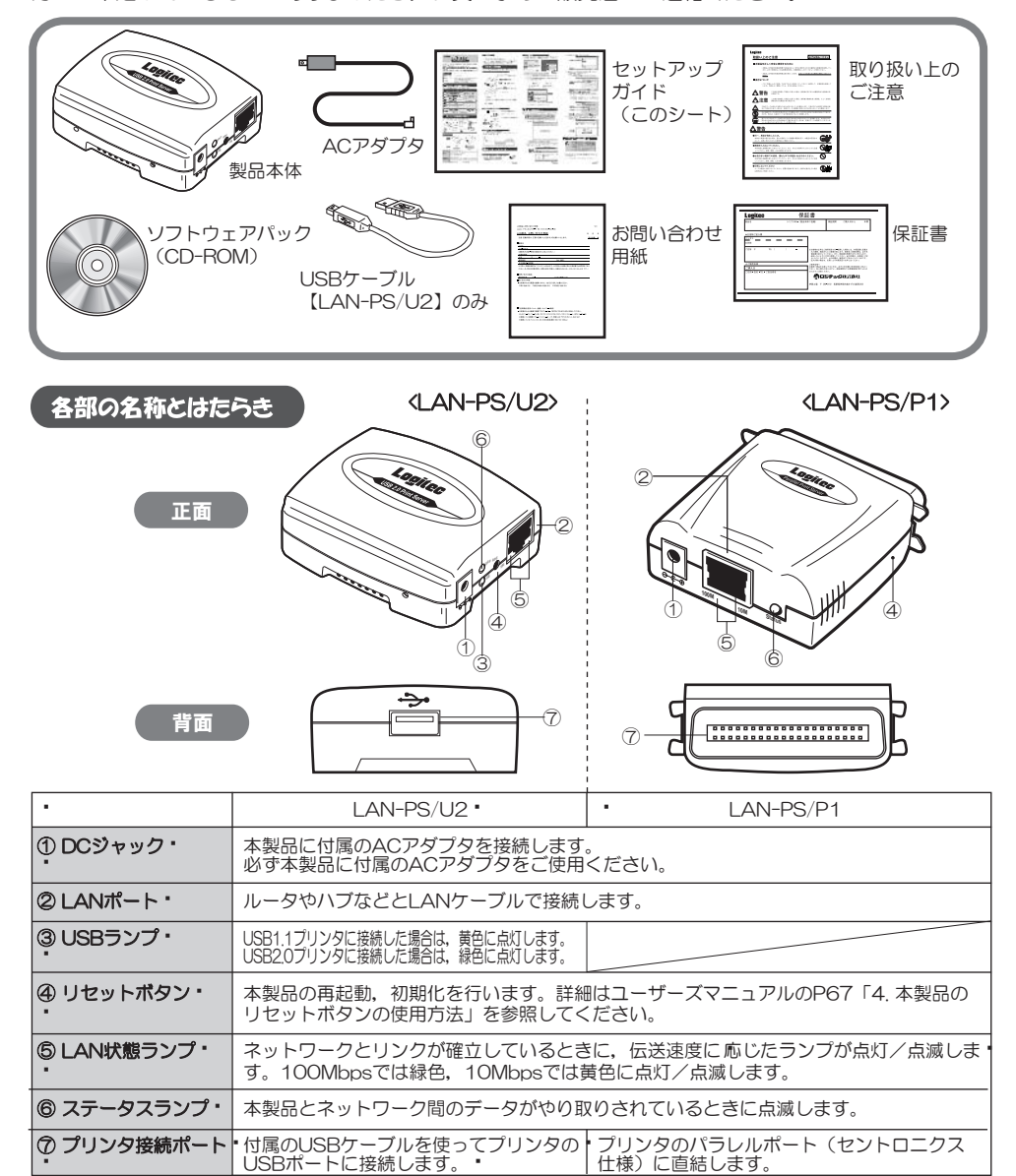

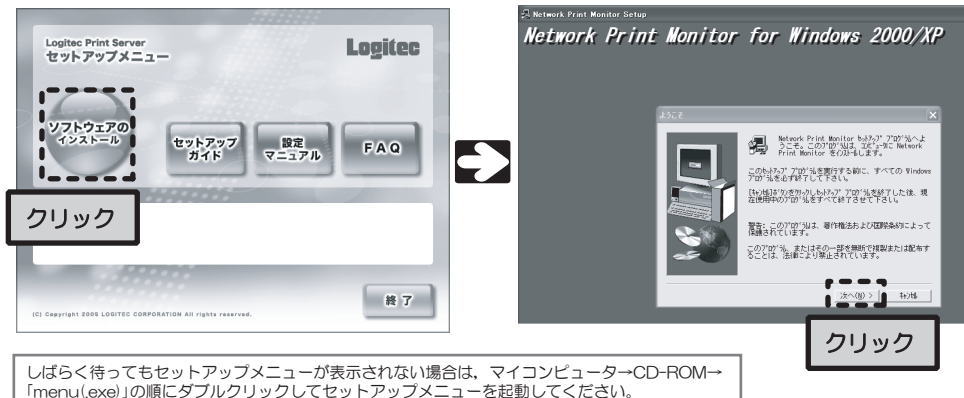

#### ■ ② インストールを開始します

<2>「デバイス名」に「LANxxxxxx」が表示されていることを確認し、ツールバーの〔ウィ ザード〕アイコンをクリックします。 ※ 「xxxxxx」には,本製品のMACアドレスの下 位6桁が表示されます。

「次のIPアドレスを使う」を選択し、本製品に割り当てるIPアドレス、サブネット マスク,デフォルトゲートウェイを入力します。入力が完了したら,「OK」ボタ ンをクリックします。

<5> 自動的にPSAdminが再起動されます。PSAdminが再起動したことを確認してから, 必 要に応じて設定したIPアドレス,または自動取得されたIPアドレスを確認してくださ い。確認後,PSAdminを終了します。

ネットワーク上のすべての機器の電源が切れていることを確認し,本製品をプリンタとネットワーク に接続します。別途LANケーブルをご用意いただき,ルータ,ハブなどと本製品を接続します。

- � 【USBタイプ(LAN-PS/U2)】 ▪ ・プリンタのUSBポートに本製品のプリンタ接続ポート(USBタイプ)を付属のUSBケーブル で接続します。
- � � 【パラレルタイプ(LAN-PS/P1)】
- ■プリンタのパラレルポートに本製品のプリンタ接続ポート (パラレルタイプ) を直接接続し ます。

<4> 付属のACアダプタの電源プラグを,本製品のDCジャックに差し込みます。

#### ■ ② 本製品およびネットワーク機器の電源を入れます

ルータがなければハブの電源を入れます。

るには,ACアダプタをコンセントに差し込み

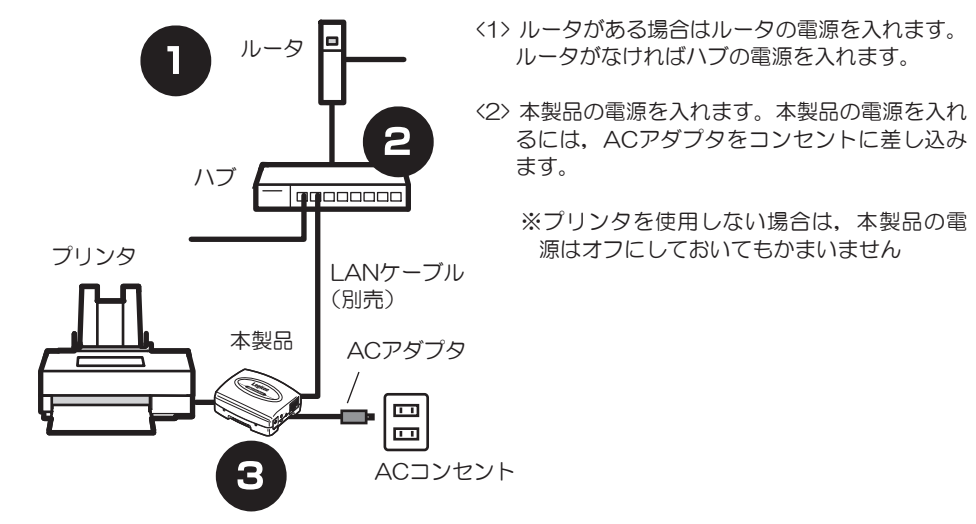

※プリンタを使用しない場合は,本製品の電 源はオフにしておいてもかまいません

### ○ 3 本製品のネットワーク設定を決めます

本製品で使用するソフトウェアをインストールします。特に断りのないかぎりWindows XPを例に説 明しています。

#### │ ① 添付のソフトウェアパックをドライブに入れます

しばらくすると,セットアップメニューが表示されますので,「ソフトウェアのインストール」を クリックします。セットアップメニューは自動的に終了し,セットアップメニューが起動します。 「次へ」ボタンをクリックして,インストールを開始してください。

ここで,本製品のネットワーク設定を決めておきます。 お使いのネットワーク環境がDHCPサーバを使用しているか/使用していないかを確認してチェッ クし,DHCPサーバを使用していない場合はIPアドレスを他のネットワーク機器と重ならないよう に割り当て,下記にメモしておいてください。

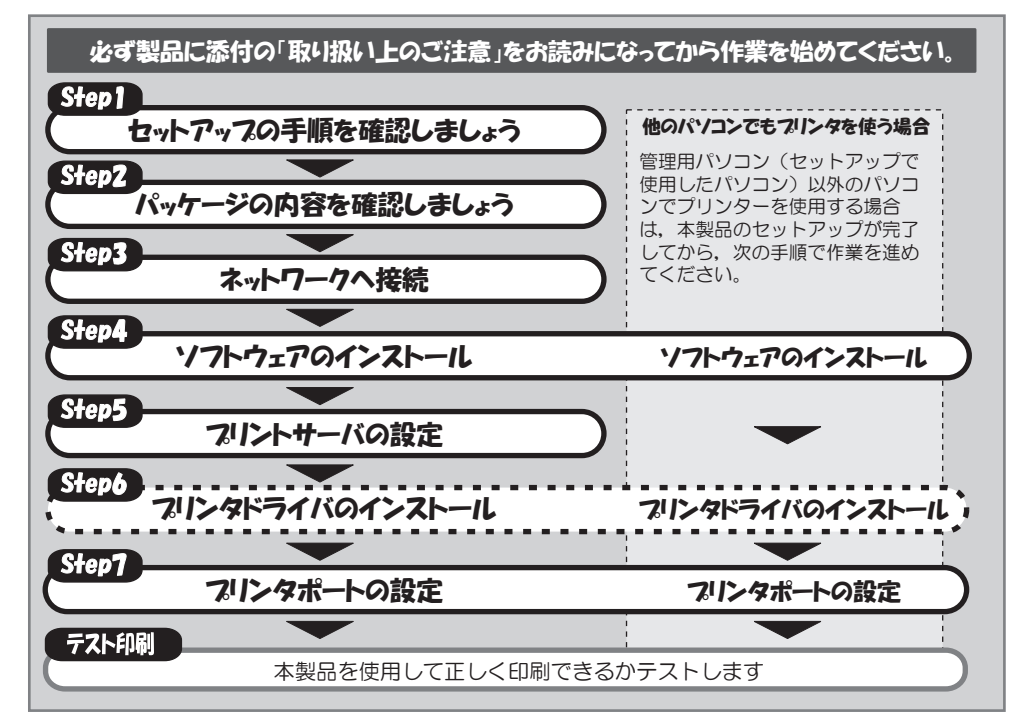

「menu(.exe)」の順にダブルクリックしてセットアップメニューを起動してください。

<3> セットアップが完了したら,「完了」ボタンをクリックします。 これで,ソフトウェアのインストールは完了です。

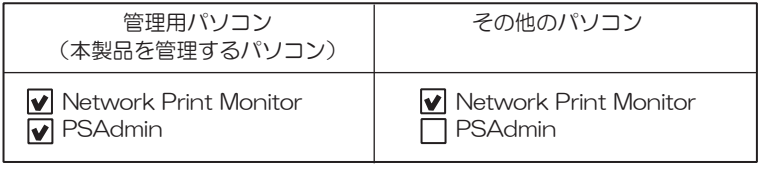

以下の作業を始める前に,ファイアウォールソフトが起動している場合は停止させて ください。また,Windows XPのサービスパック2(SP2)を適用している場合は 「Windowsファイアウォール」も必ず無効にしてください。 セキュリティ上,ファイアウォール設定を無効のままにしておくのは危険です。 PSAdminの設定が終わったら必ず設定を元に戻しておいてください。

<3> 「TCP/IPウィザード」を選択し,「次へ」をクリックします。

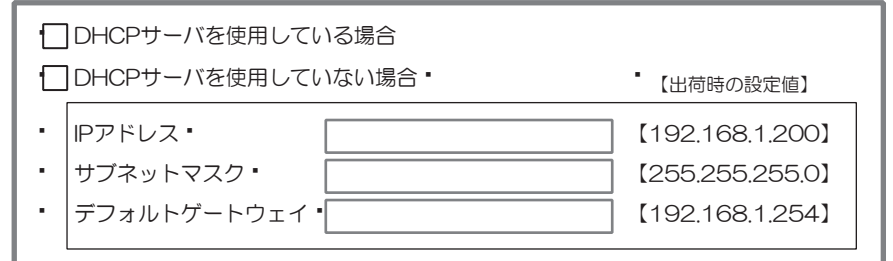

### Step4)ソフトウェアのインストール

<4> ご使用になるネットワーク環境に合わせてTCP/IPの設定を行います。Step3の③でメ モした内容を参照しながら以下の設定を行ってください。

#### <DHCPサーバを使用している場合>

「IPアドレスを自動的に取得」を選択し,「OK」ボタンをクリックします。

#### <DHCPサーバを使用していない場合>(初期状態はこちらです)

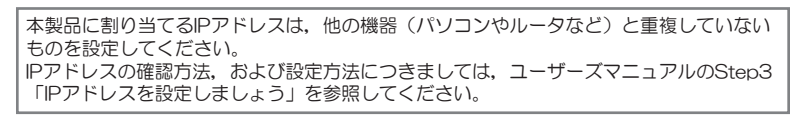

ネットワーク上の各パソコンに,使用するプリンタに付属のプリンタドライバをインストールします。 すでにプリンタドライバがインストールされている場合はこの作業は必要ありません, Step7「プリン タポートの設定」に進んでください。

ネットワーク上の各パソコンに,使用するプリンタに付属のプリンタドライバをインストールしま す。

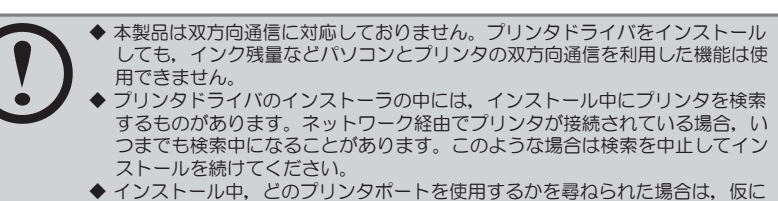

- 「LPT1」を選択してインストールを続けてください。実際に使用するプリン タポートは,Step7「プリンタポートの設定」で設定します。
- ◆ プリンタドライバは,最新のものを推奨します。必要に応じて各メーカのホー ムページなどから最新のドライバを入手してください。

FAQ

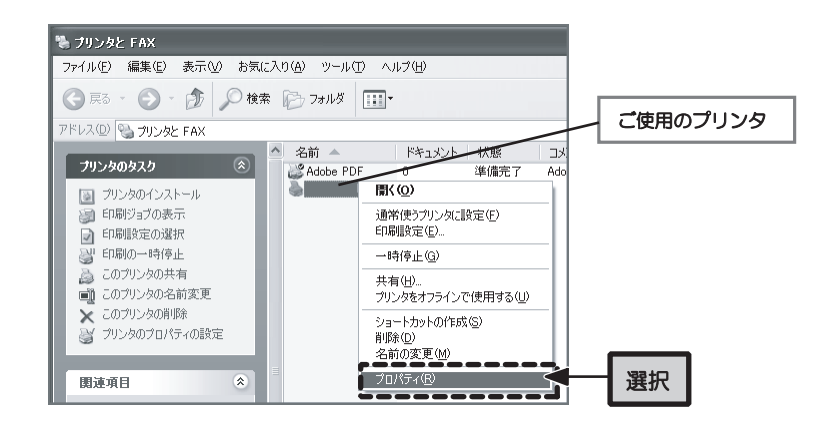

#### │ ③ プリンタポートにNetwork Print Portを追加します

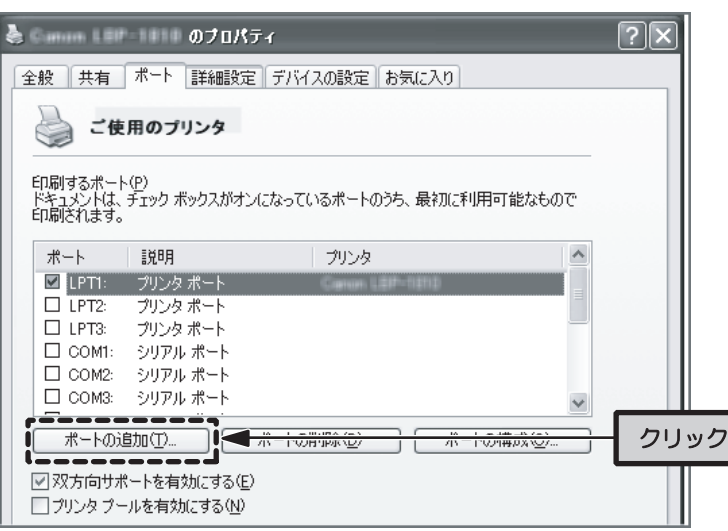

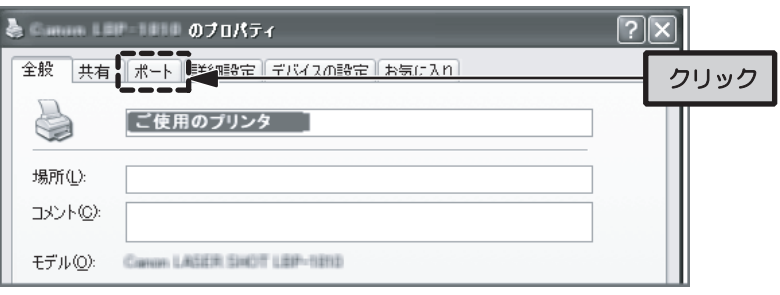

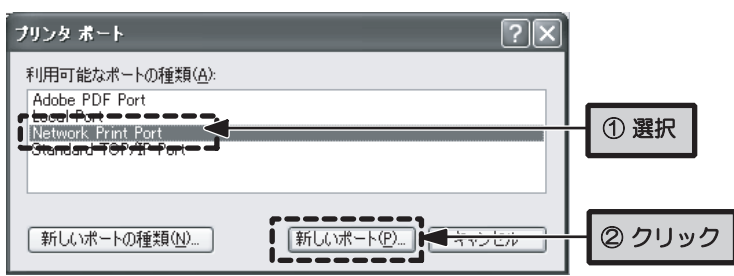

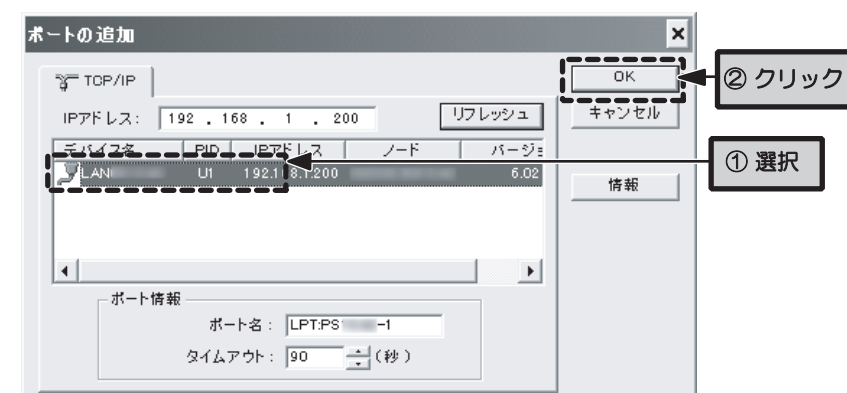

#### LAN-PS/U2

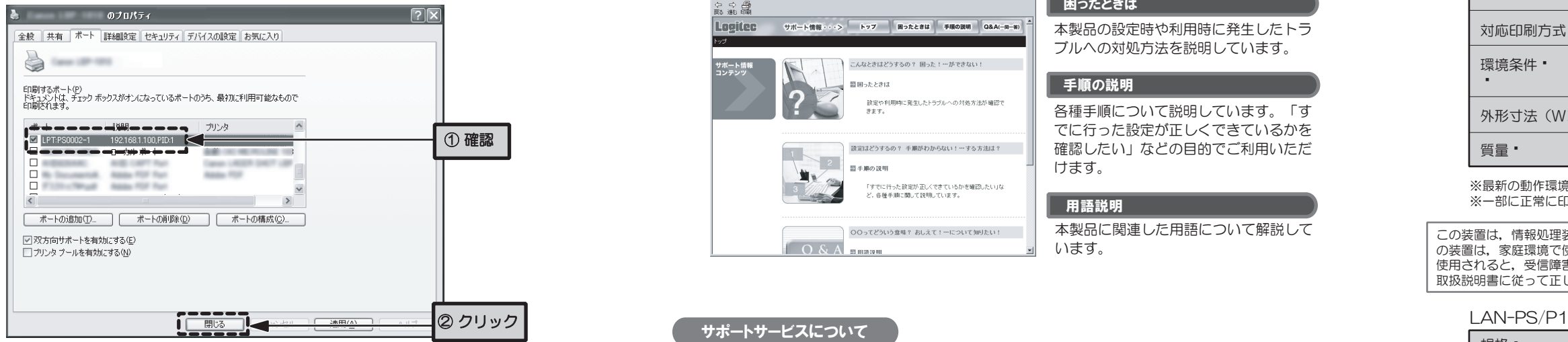

※ このダイアログを閉じるボタンの名称は、OSによって異なります。

# フリンタポートの設定

パソコンのプリンタポートの設定を,本製品経由で印刷できるように変更します。設定方法はOSに より異なります。ここでは,特に断りのないかぎりWindows XPを例に説明しています。

#### ● ① プリンタのアイコンを表示します

<3> 〔利用可能なポートの種類〕から「Network Print Port」を選択して「新しいポート」 ボタンをクリックし,〔ポートの追加〕画面を表示します。 ※ 「利用可能なポートの種類」に表示される内容は, お

- <1> スタートメニューから〔コントロールパネル〕を選択します。
- <2> コントロールパネルの画面中の〔プリンタとその他のハードウェア〕を選択します。」 クラシック表示の場合は〔プリンタとFAX〕のアイコンをダブルクリックして,②に進 みます。
- <3> 〔プリンタとその他のハードウェア〕画面中の〔プリンタとFAX〕を選択します。
	- ※ Windows 2000, Windows Me/98SEでは、スタートメニューから〔設定〕→〔プリンタ〕 を選択して②に進みます。

#### ● ② プリンタのプロパティ画面を表示します

ご使用のプリンタのアイコンを右クリックして,〔プロパティ〕を表示し,ご使用のプリンタのプ ロパティ画面を表示します。

<1> ご使用のプリンタのプロパティ画面の「ポート」タブをクリックします。

プリントサーバーを経由して印刷ができるかテストします。プリンタ,ネットワーク機器(ハブ,ル ータなど),本製品の電源が入っていることを確認し,「メモ帳」などのアプリケーションから印刷 を行ってみてください。 正常に印刷ができれば,本製品の設定はすべて完了です。

<2> 画面の下の方にある,「ポートの追加」ボタンをクリックし,〔プリンタ ポート〕画面 を表示します。

> ネットワーク上の他のパソコンからプリンタを使う場合は, Step4, Step6, Step7の順で設定を行 ってください。PSAdminをインストールする必要はありません。

客様の環境によって異なります。

<4> 〔TCP/IP〕タブが選択された状態で画面が表示されます。〔デバイス名〕の 「LANxxxxxx」を選択し,「OK」ボタンをクリックします。

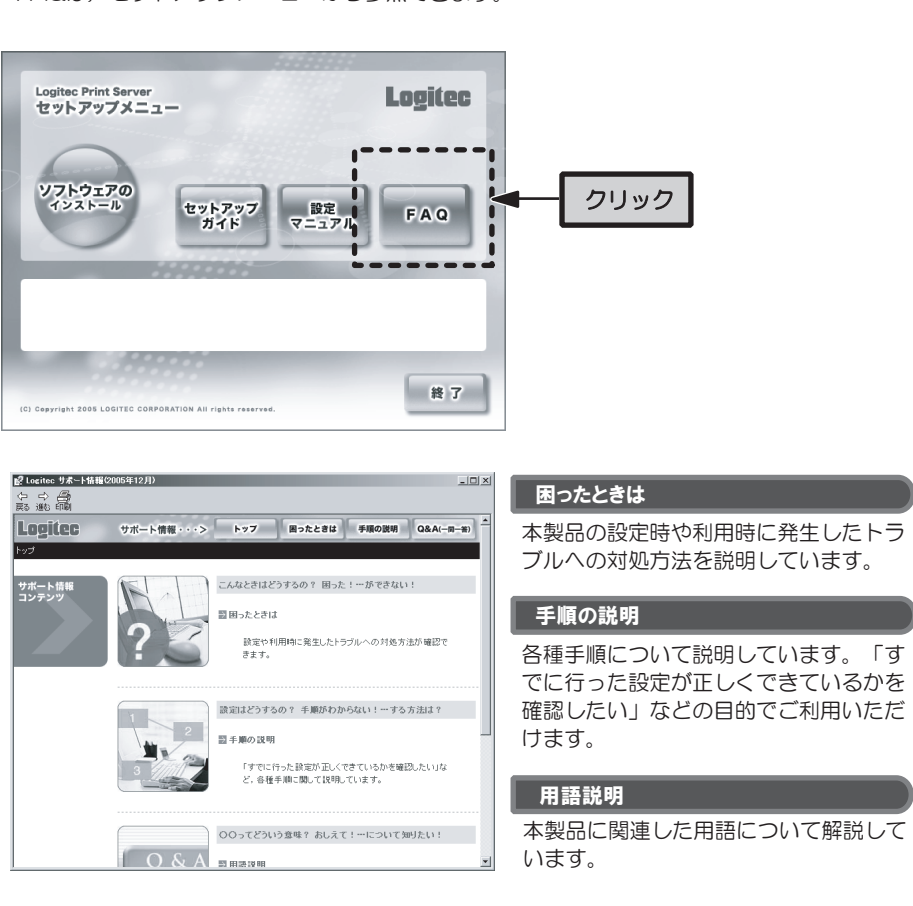

- ※ 「デバイス名」には「LANxxxxxx」と表示されます。「xxxxxx」には,本製品のMACアドレス の下位6桁が表示されます。
- <5> 〔プリンタ ポート〕画面に戻ったら,「閉じる」ボタンをクリックします。
- <6> プリンタのプロパティ画面に戻りますので,〔印刷するポート〕の「ポート」に 「LPT:PSxxxx」と表示され、チェックボックスが有効になっていることを確認し, 「閉じる」ボタンをクリックします。 〔プリンタとFAX〕ウィンドウも閉じましょう。

これで,プリンタポートの設定は完了です。

### テスト印刷

- � ・使用しているネットワークアダプタ
- **・・使用しているOS** ・使用しているパソコンのメーカーおよび型番
- � ・ネットワークを構成するパソコンの台数とOSの構成
- � ・ネットワークを構成するその他の関連機器(ハブ,ルータなど)
- ◆ 具体的な現象 • 具体的な現象, 事前にお客様が試みられた事項(あればお伝えください)

# 設定がうまくいかないときは...

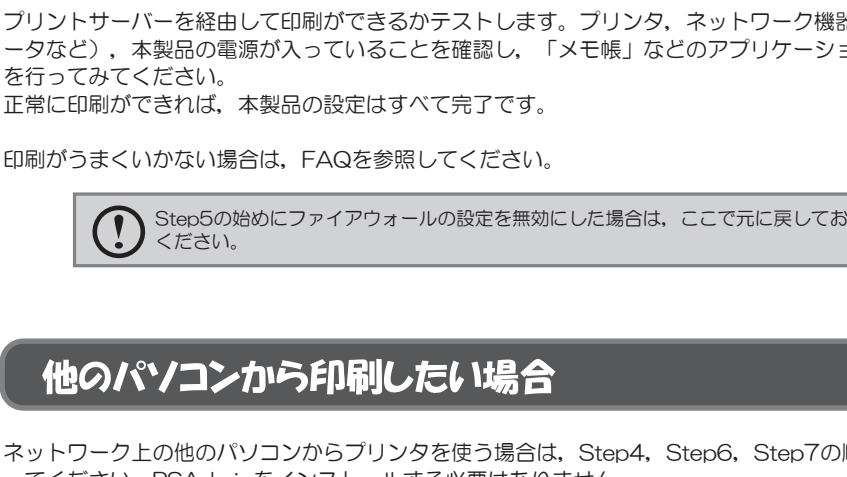

Step5の始めにファイアウォールの設定を無効にした場合は,ここで元に戻しておいて ください。

### 也のパソコンから印刷したい場合

「設定がうまくいかない」,「接続できない」,「印刷できない」などのトラブルを解決する FAQを用意しております。 FAQは,セットアップメニューから参照できます。

下記のロジテック・テクニカルサポートへお電話またはFAXでご連絡ください。サポート情報,製品情報に つきましては,FAX情報,インターネットでも提供しております。

弊社Webサイトより,ユーザ登録いただくことをおすすめします。 登録いただいたお客様を対象に,ご希望に応じて弊社発行のメールマガジン,弊社オンラインショップか らの会員限定サービスをご案内させていただきます。また,登録いただいた製品に関連する重要な発表が あった場合,ご連絡させていただくことがあります。

### ロジテック・テクニカルサポート(ナビダイヤル)

TEL: 0570-050-060 • FAX: 0570-033-034

受付時間:月曜日~金曜日 9:00 ~ 12:00,13:00 ~ 18:00 (ただし,夏期,年末年始の特定休業日,祝祭日は除きます)

※ FAXによる受付は24時間対応しております。

#### ロジテック ホームページ L-site http://www.logitec.co.jp/

#### テクニカルサポートにお電話,FAXされる前に

※最新の動作環境は,弊社ホームページ(http://www.logitec.co.jp/)でご確認ください。 ※一部に正常に印刷できないプリンタがあります。

#### お調べいただきたい内容

◆ ネットワーク構成

#### サポートサービスについて

お手数ですが,テクニカルサポートにお電話される前に,次の項目について確認してください。

◆ お電話される前に, パソコンを起動できる場合は, 起動した状態でお電話ください。 ◆ 対象製品が取り付けられたパソコンの前から会話が可能な場合は, パソコンの前からお電話をおかけくだ さい。実際に操作しながらチェックできますので,解決しやすくなります。 ◆ FAXを送られる場合は, 付属の「お問い合わせ用紙」に詳しい内容をご記入のうえ送付してください。

本製品は日本国内仕様です。海外での使用に関しては弊社ではいかなる責任も負いかねます。 また弊社では海外使用に関する,いかなるサービス,サポートも行っておりません。

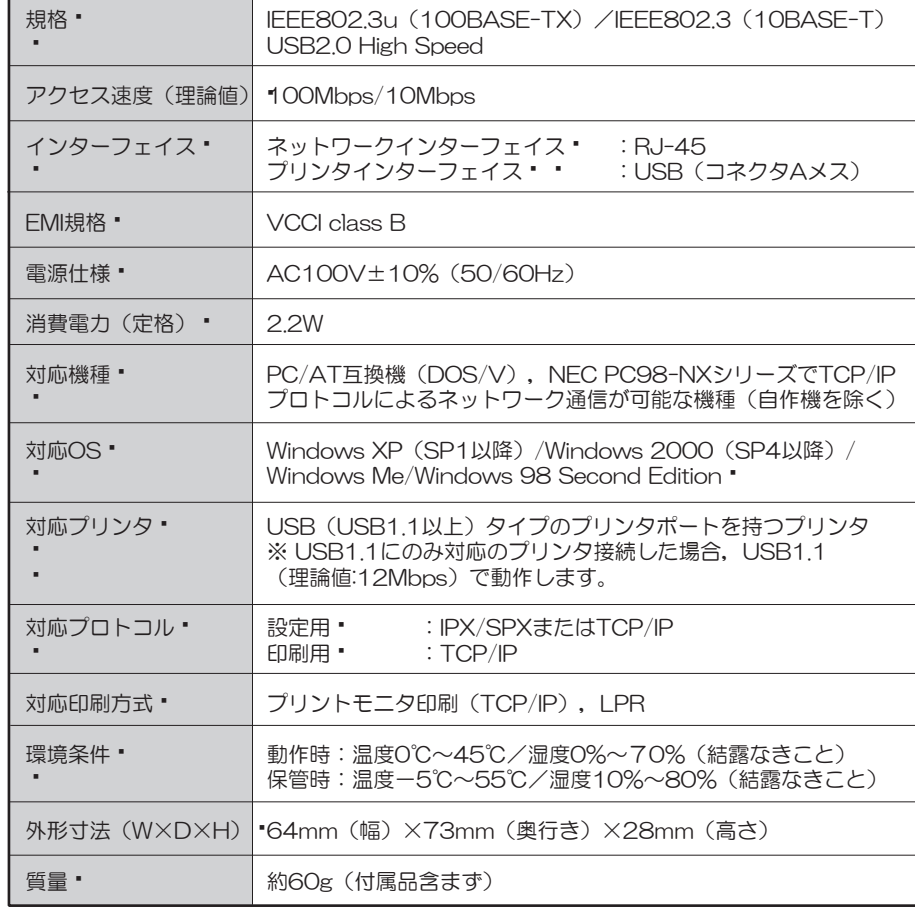

※最新の動作環境は、弊社ホームページ (http://www.logitec.co.jp/) でご確認ください。 ※一部に正常に印刷できないプリンタがあります。

この装置は,情報処理装置等電波障害自主規制協議会(VCCI)の基準に基づくクラスB情報技術装置です。こ の装置は,家庭環境で使用することを目的としていますが,この装置がラジオやテレビジョン受信機に近接して 使用されると,受信障害を引き起こすことがあります。 取扱説明書に従って正しい取り扱いをして下さい。

この装置は,情報処理装置等電波障害自主規制協議会(VCCI)の基準に基づくクラスB情報技術装置です。こ の装置は,家庭環境で使用することを目的としていますが,この装置がラジオやテレビジョン受信機に近接して 使用されると,受信障害を引き起こすことがあります。 取扱説明書に従って正しい取り扱いをして下さい。

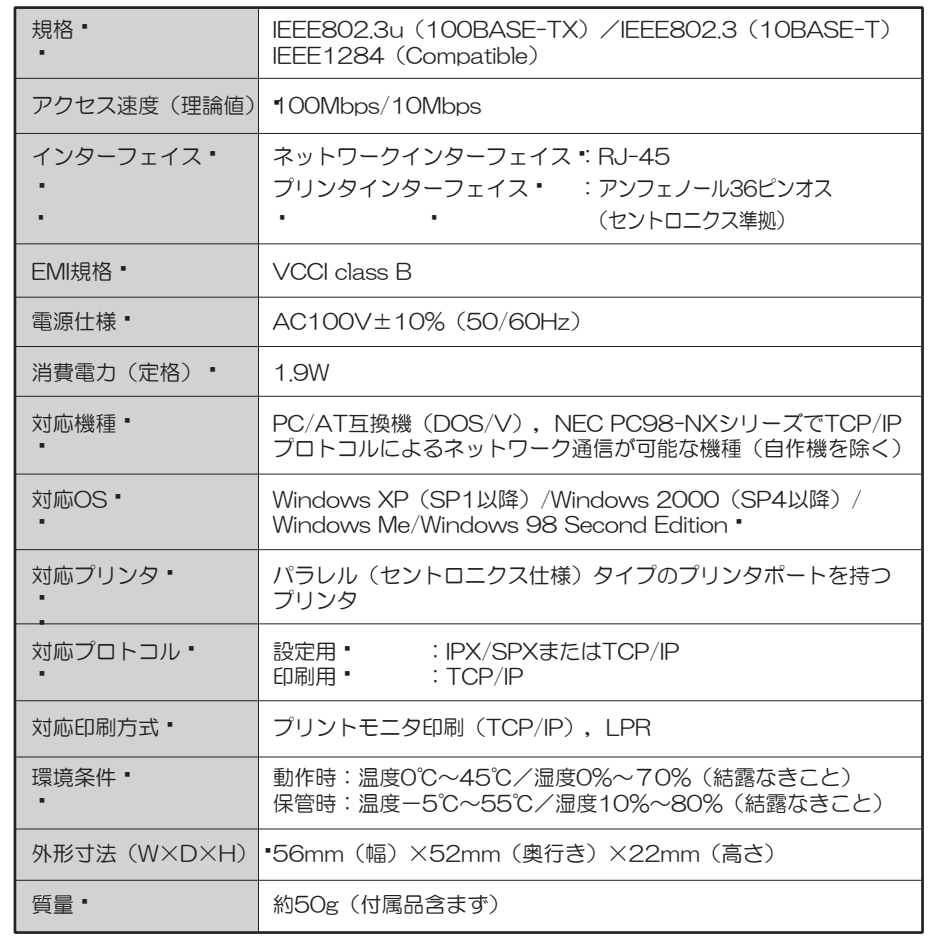